### *Updating Contact Information*

*&* 

# *Accessing Grades/Attendance/etc. in PowerSchool & SwiftReach-Swiftk12*

**Dear Parents:**

- **UPDATING CONTACT INFORMATION South Heart School utilizes an automated alert system to notify parents and staff regarding school emergencies, school closures, or other important announcements. This system is called SwiftReach-Swiftk12 and is imbedded within Powerschool. It is** *extremely important that parents continually update contact information* **that is used for notification purposes, including cell phone #'s, home phone #'s, and email addresses. Updating contact information can easily be done at any time by parents via Powerschool.**
- **PARENT ACCESS TO POWESCHOOL Powerschool is the online platform by which parents can access such things as student grades, attendance, etc. Once you have created your account, please refer to the note listed in Step 11.**
- **Please follow the steps below to create your PowerSchool account. Once created, parents can access student grades, attendance, etc and can also update important contact information (cell #'s, home phone #'s, and email addresses) that the school uses in our automated alert system.**

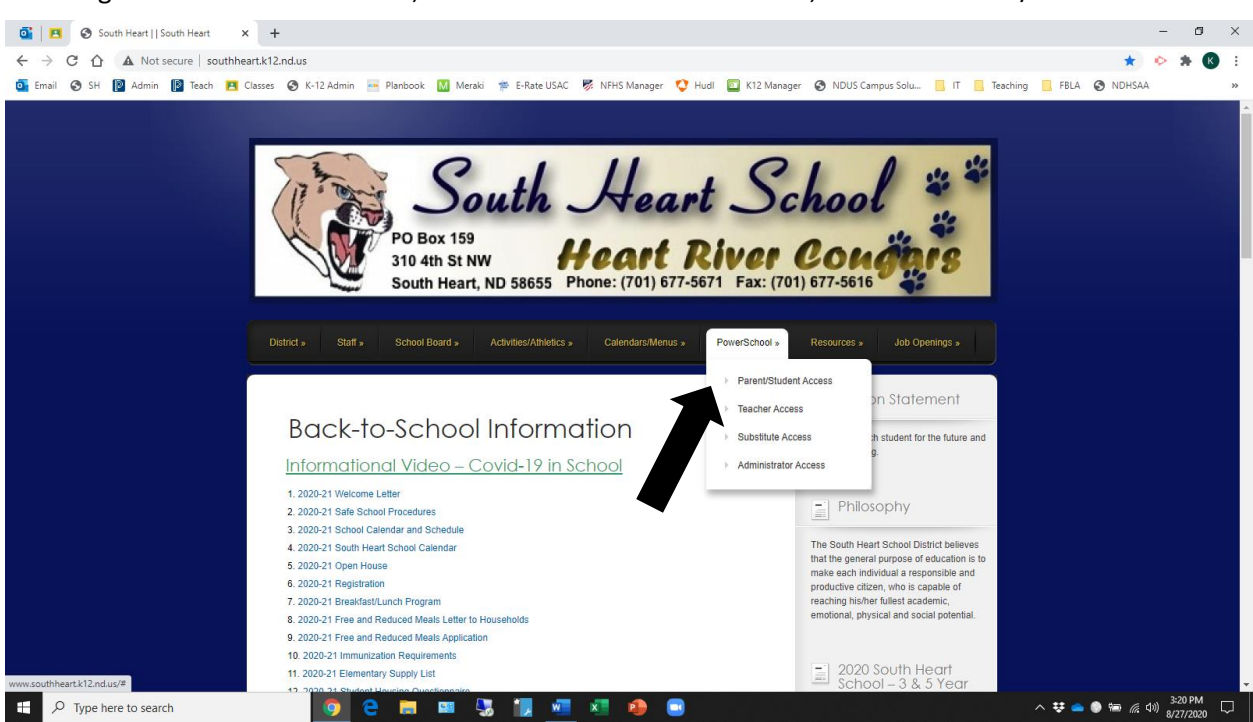

1. Navigate to the school website, hover over the PowerSchool tab, and click 'Parent/Student Access.'

- 2. After clicking on 'Parent/Student Access,' you will arrive at the 'Student and Parent Sign-In' page shown below.
	- If you already have a family account set up, proceed to step #6.
	- If you do not have an account, click the 'Create Account' tab at the top.

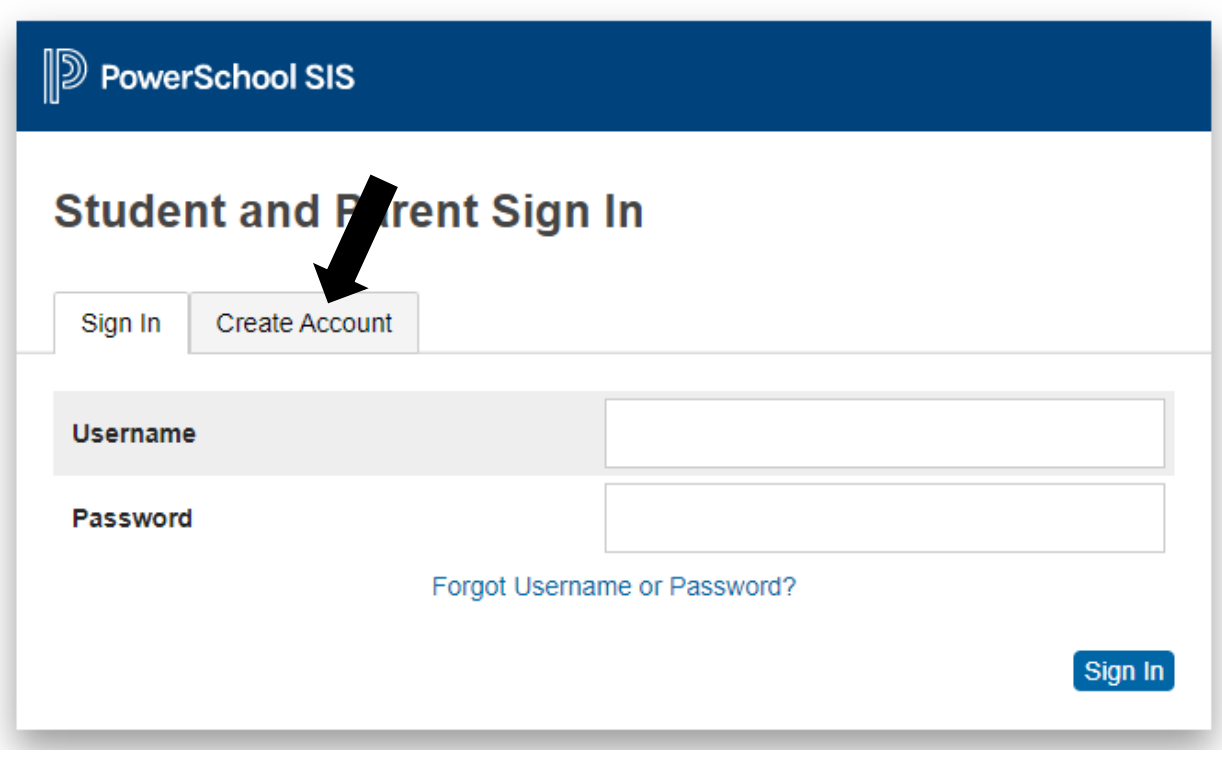

3. Click the blue 'Create Account' to confirm this process

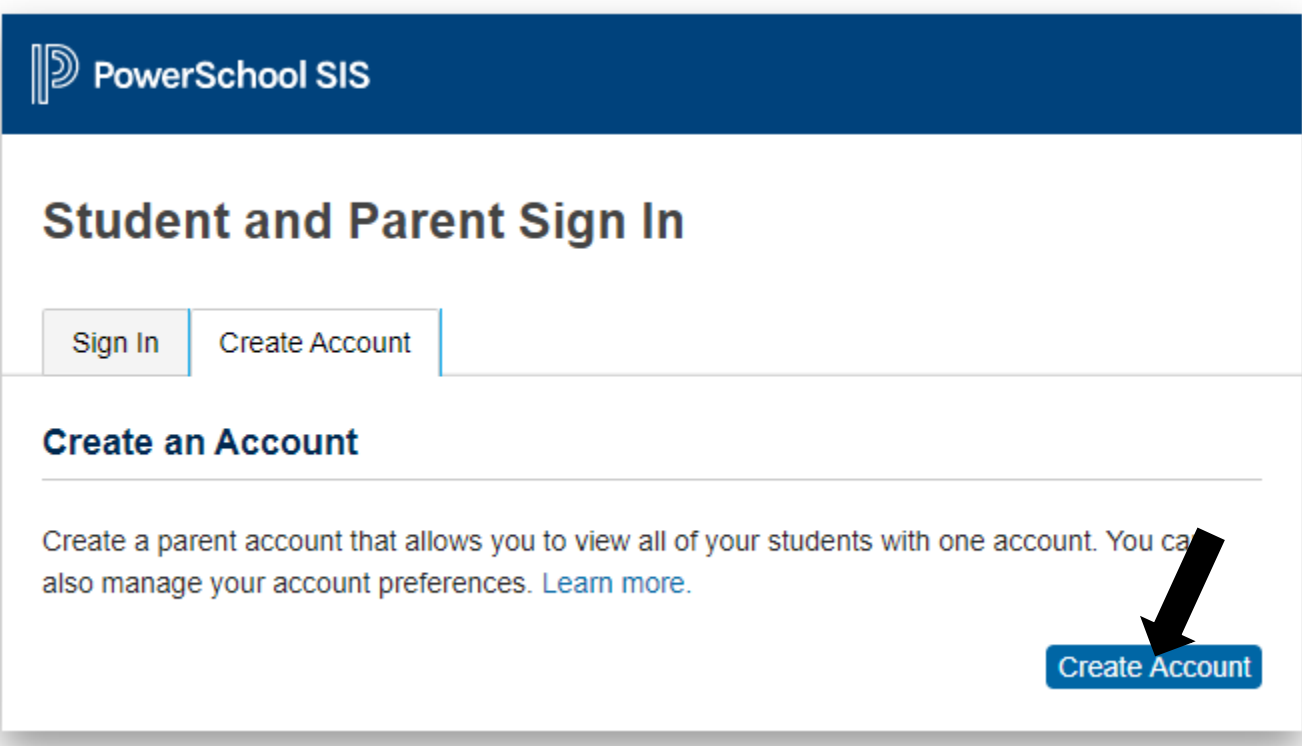

4. Complete the top part of the next page. This information is unique to you as a parent.

## **Create Parent Account**

#### **Parent Account Details**

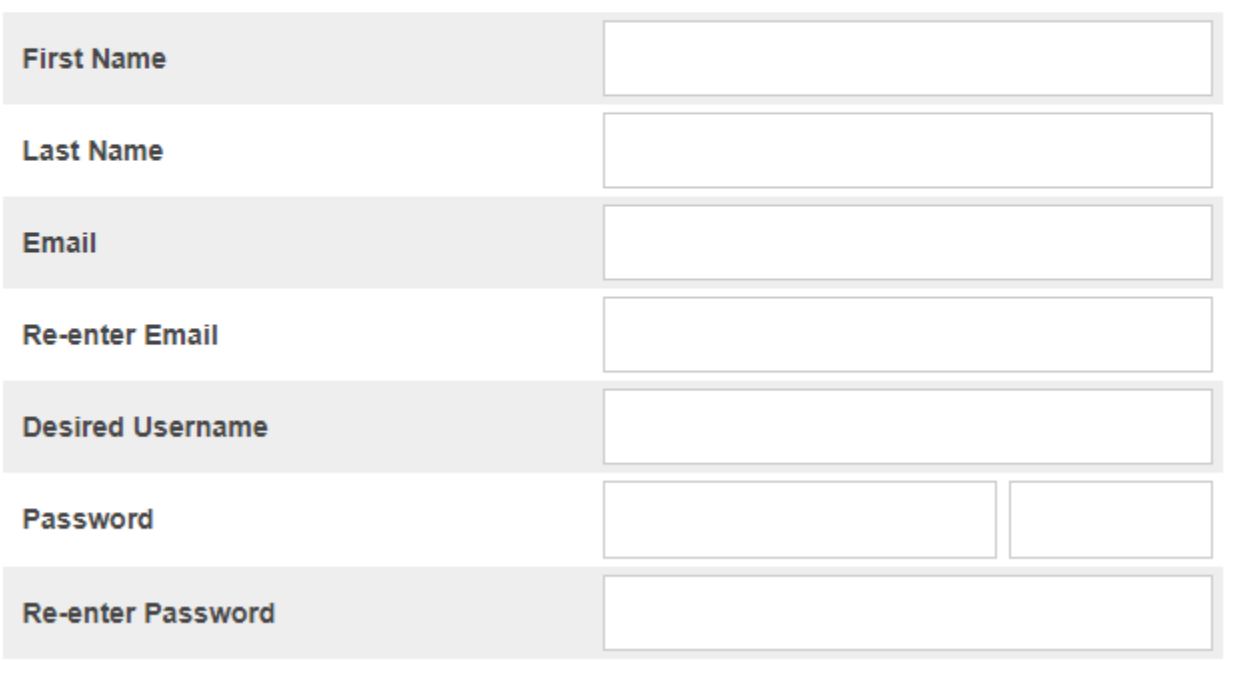

Password must:

•Be at least 8 characters long

 $\int$ 

5. For the bottom half of the page, fill out the information provided by the school for all of your children. If you do not have this information, please email Kelsey Boedeker (Technology Coordinator) at [kelsey.boedeker@k12.nd.us.](mailto:kelsey.boedeker@k12.nd.us) Note: The relationship box is referring to YOUR relationship to the student. When you have added all your students, scroll to the bottom and click Enter.

### **Link Students to Account**

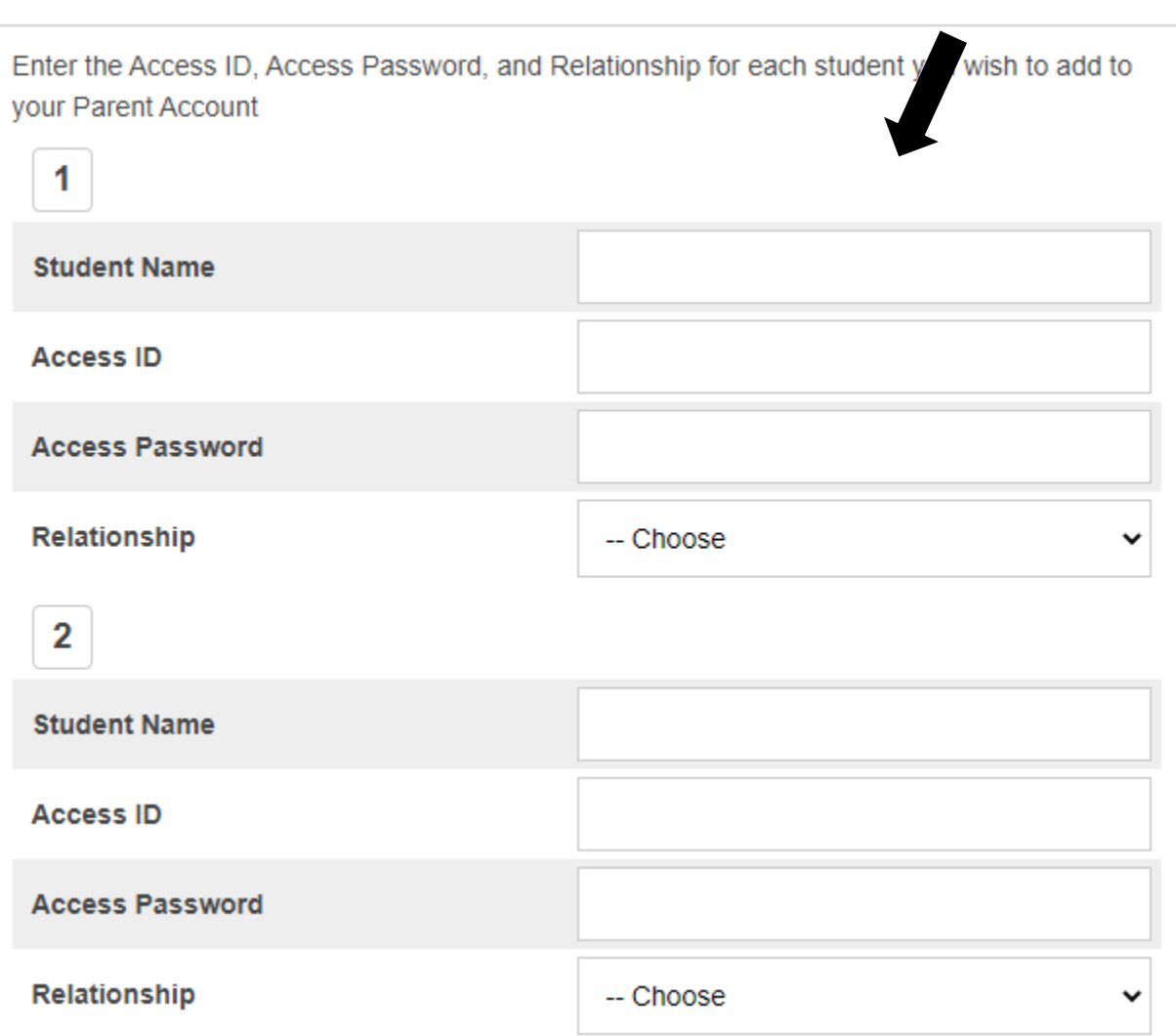

6. Enter the username and password you have previously created. If you have forgotten your username or password, click the link 'Forgot Username or Password.'

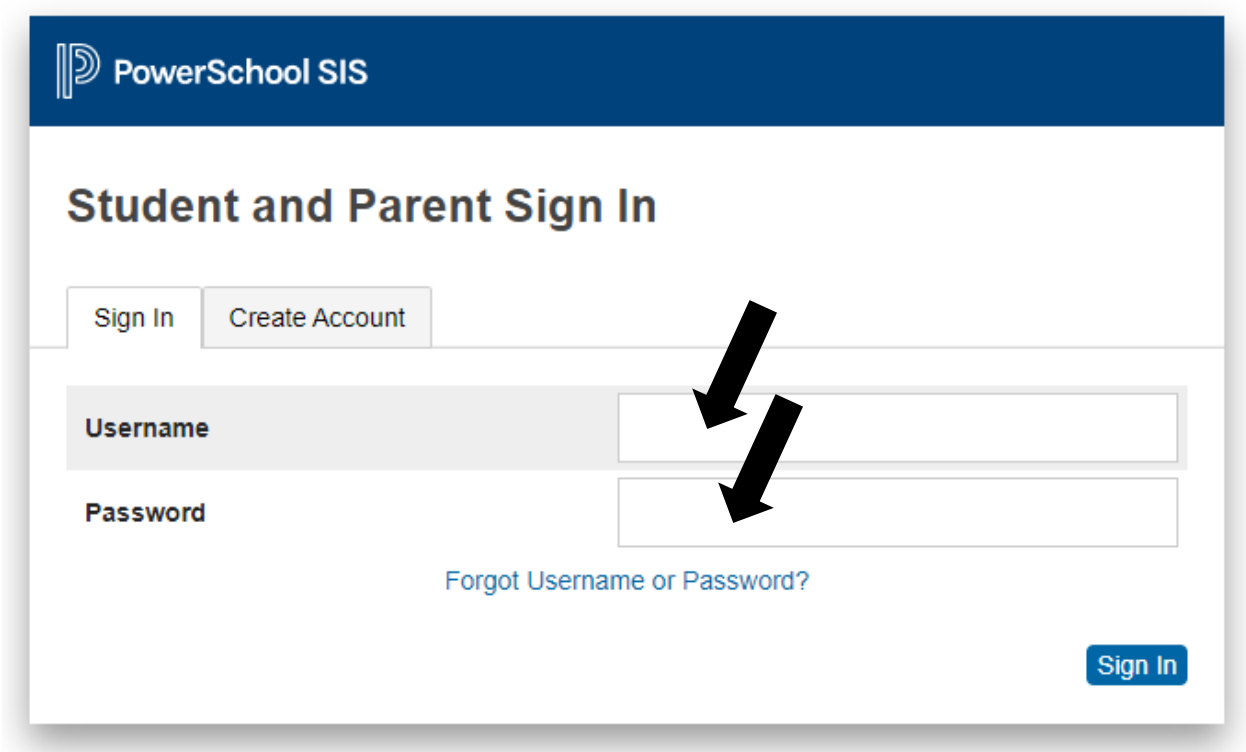

7. After signing in, you can **UPDATE CONTACT INFORMATION** used in our automated alert system by clicking on "SwiftReach SwiftK12' located in the upper left-hand corner.

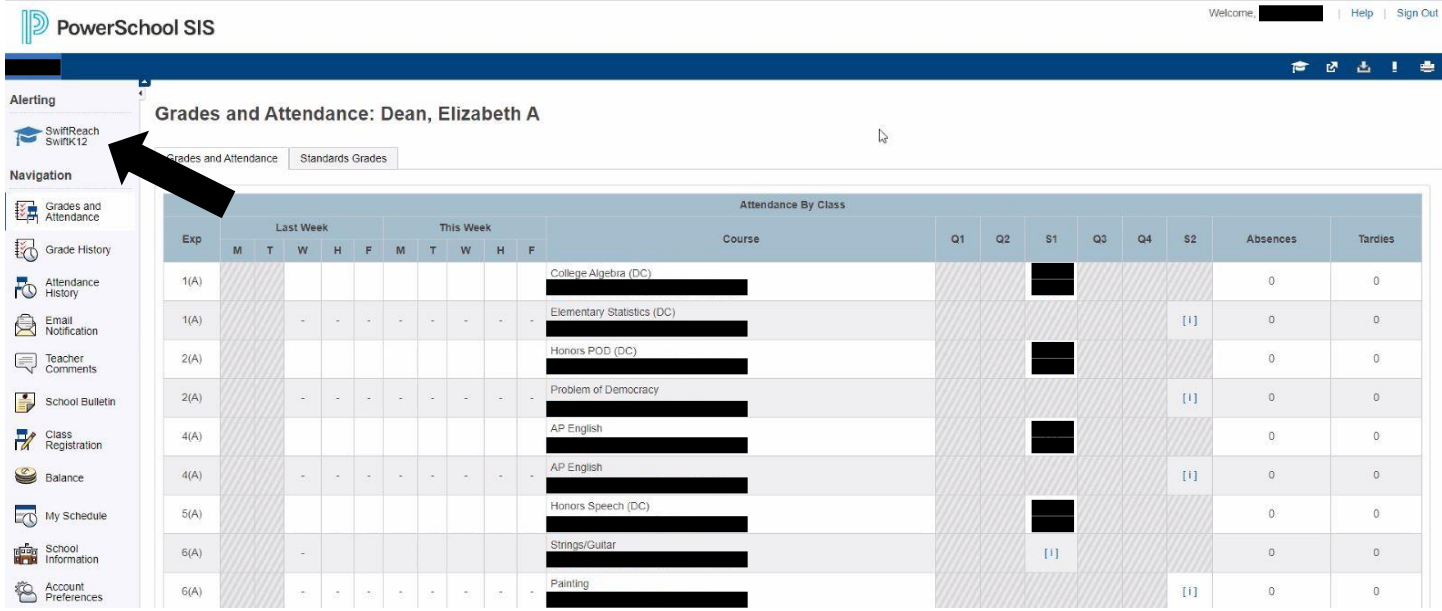

8. Now click on 'Contact Information' located in the upper right-hand corner.

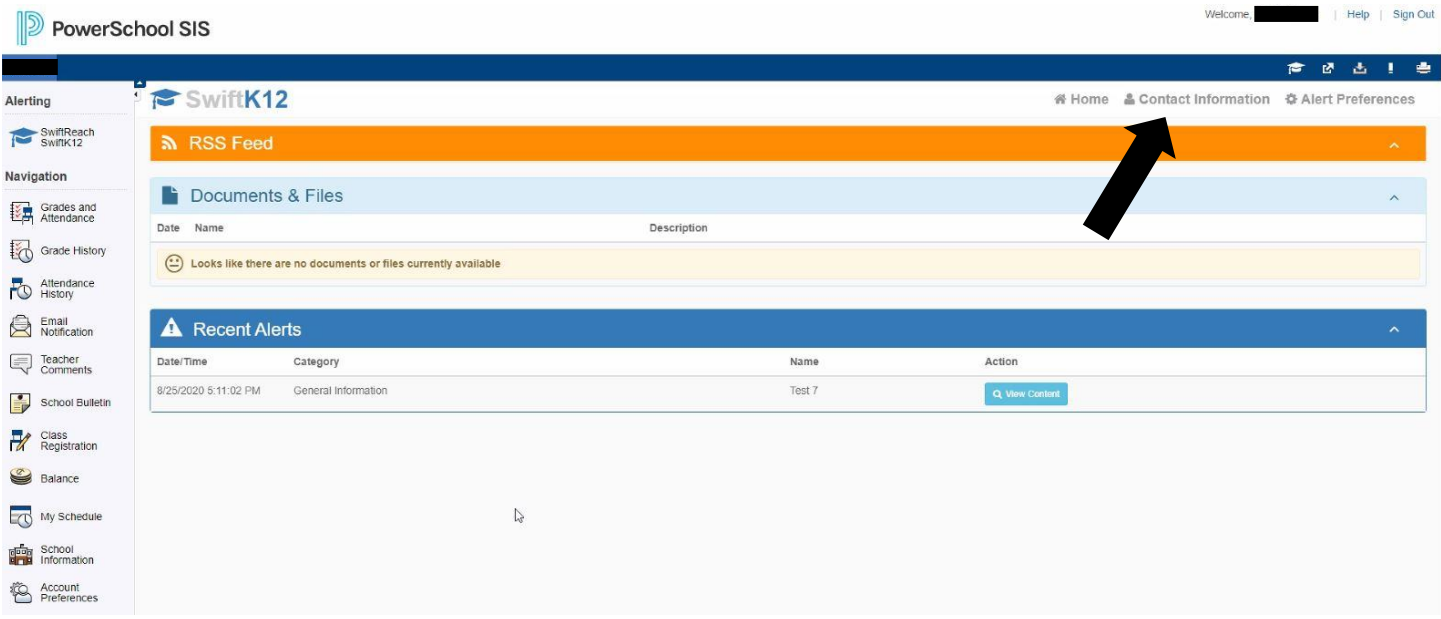

9. Enter/Update all required fields. **It is extremely important that you enter/update information in all 6 fields.** When finished click 'Save Changes'. \*\*Note: It will take about 5 sec. for the program to save your changes. Once it's saved, it will return you to the screen you saw in step #8.

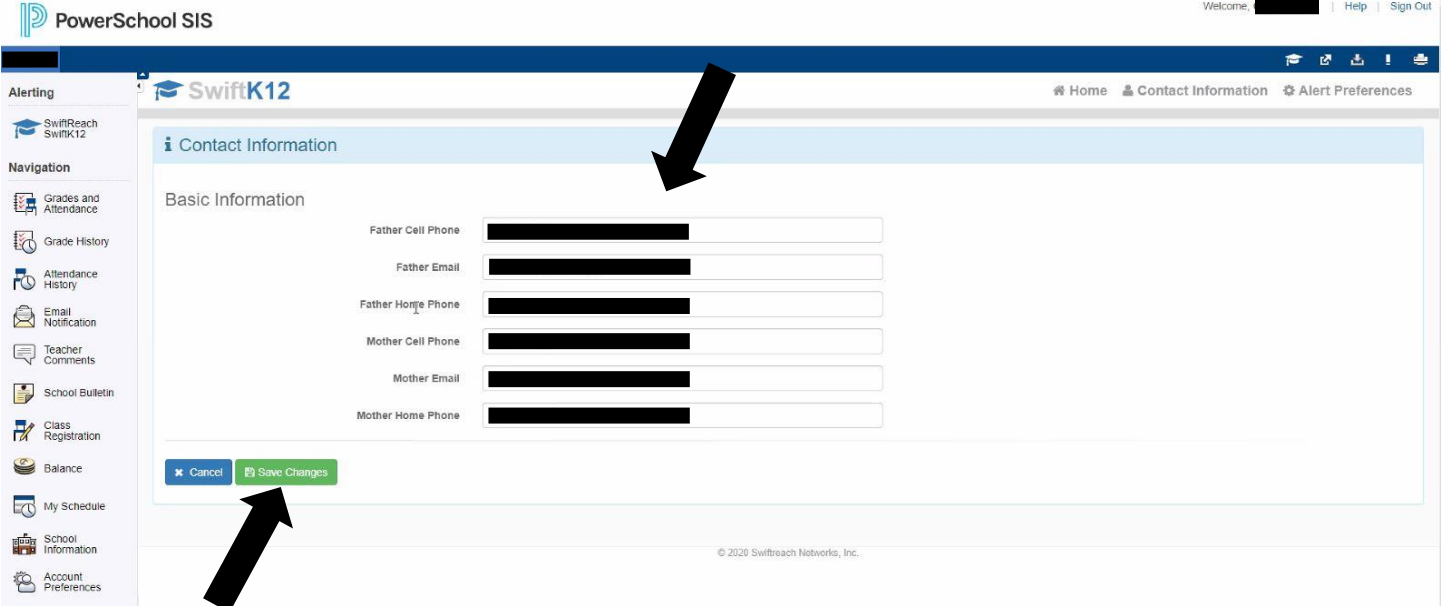

- 10. Thank you for taking the time to do this as your contact information changes. This can be done at any time. Your help is greatly appreciated!
- 11. Note: In addition to updaing contact information for our automated alert sytem, this is also the portal for parents to access grades, attendance, etc. Instead of clicking on 'SwiftReach Swiftk12' in Step 7, use the various links that are listed below 'Navigation' on the left-hand and throughout the rest of that page. This is a tremendous tool for parents to monitor student achievement and other information online at an time.